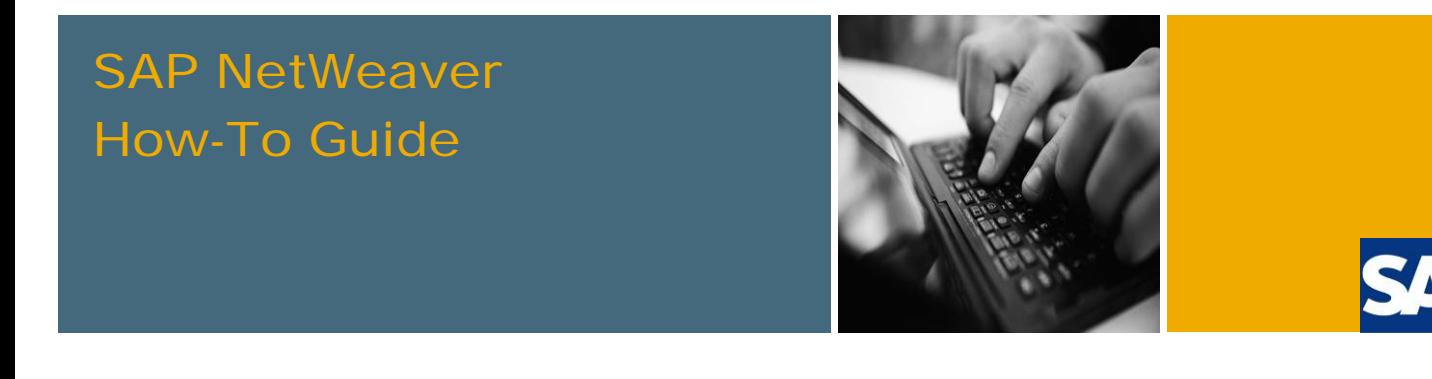

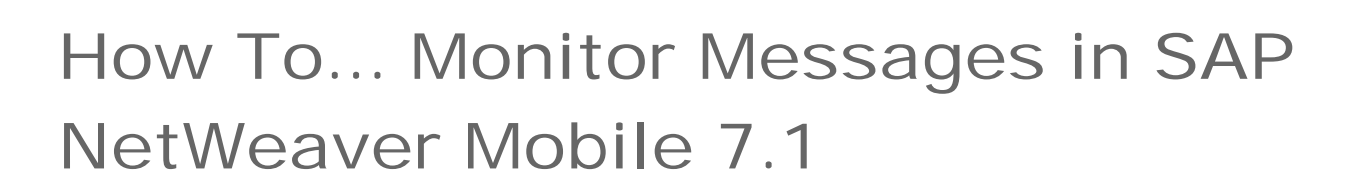

Applicable Releases:

SAP NetWeaver 7.1 SP07 and above

Topic Area: User Productivity

Capability: Mobile

Version 1.0

June 2009

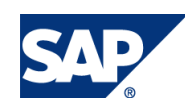

© Copyright 2009 SAP AG. All rights reserved.

No part of this publication may be reproduced or transmitted in any form or for any purpose without the express permission of SAP AG. The information contained herein may be changed without prior notice.

Some software products marketed by SAP AG and its distributors contain proprietary software components of other software vendors.

Microsoft, Windows, Outlook, and PowerPoint are registered trademarks of Microsoft Corporation.

IBM, DB2, DB2 Universal Database, OS/2, Parallel Sysplex, MVS/ESA, AIX, S/390, AS/400, OS/390, OS/400, iSeries, pSeries, xSeries, zSeries, z/OS, AFP, Intelligent Miner, WebSphere, Netfinity, Tivoli, Informix, i5/OS, POWER, POWER5, OpenPower and PowerPC are trademarks or registered trademarks of IBM Corporation.

Adobe, the Adobe logo, Acrobat, PostScript, and Reader are either trademarks or registered trademarks of Adobe Systems Incorporated in the United States and/or other countries.

Oracle is a registered trademark of Oracle Corporation.

UNIX, X/Open, OSF/1, and Motif are registered trademarks of the Open Group.

Citrix, ICA, Program Neighborhood, MetaFrame, WinFrame, VideoFrame, and MultiWin are trademarks or registered trademarks of Citrix Systems, Inc.

HTML, XML, XHTML and W3C are trademarks or registered trademarks of W3C®, World Wide Web Consortium, Massachusetts Institute of Technology.

Java is a registered trademark of Sun Microsystems, Inc.

JavaScript is a registered trademark of Sun Microsystems, Inc., used under license for technology invented and implemented by Netscape.

MaxDB is a trademark of MySQL AB, Sweden.

SAP, R/3, mySAP, mySAP.com, xApps, xApp, SAP NetWeaver, and other SAP products and services mentioned herein as well as their respective logos are trademarks or registered trademarks of SAP AG in Germany and in several other countries all over the world. All other product and service names mentioned are the trademarks of their respective companies. Data contained in this document serves informational purposes only. National product specifications may vary.

These materials are subject to change without notice. These materials are provided by SAP AG and its affiliated companies ("SAP Group") for informational purposes only, without representation or warranty of any kind, and SAP Group shall not be liable for errors or omissions with respect to the materials. The only warranties for SAP Group products and services are those that are set forth in the express warranty statements accompanying such products and services, if any. Nothing herein should be construed as constituting an additional warranty.

These materials are provided "as is" without a warranty of any kind, either express or implied, including but not limited to, the implied warranties of merchantability, fitness for a particular purpose, or non-infringement.

SAP shall not be liable for damages of any kind including without limitation direct, special, indirect, or consequential damages that may result from the use of these materials.

SAP does not warrant the accuracy or completeness of the information, text, graphics, links or other items contained within these materials. SAP has no control over the information that you may access through the use of hot links contained in these materials and does not endorse your use of third party web pages nor provide any warranty whatsoever relating to third party web pages.

SAP NetWeaver "How-to" Guides are intended to simplify the product implementation. While specific product features and procedures typically are explained in a practical business context, it is not implied that those features and procedures are the only approach in solving a specific business problem using SAP NetWeaver. Should you wish to receive additional information, clarification or support, please refer to SAP Consulting.

Any software coding and/or code lines / strings ("Code") included in this documentation are only examples and are not intended to be used in a productive system environment. The Code is only intended better explain and visualize the syntax and phrasing rules of certain coding. SAP does not warrant the correctness and completeness of the Code given herein, and SAP shall not be liable for errors or damages caused by the usage of the Code, except if such damages were caused by SAP intentionally or grossly negligent.

#### Disclaimer

Some components of this product are based on Java™. Any code change in these components may cause unpredictable and severe malfunctions and is therefore expressively prohibited, as is any decompilation of these components.

Any Java™ Source Code delivered with this product is only to be used by SAP's Support Services and may not be modified or altered in any way.

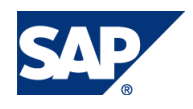

#### Document History

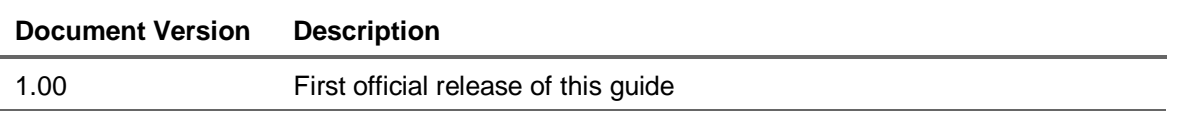

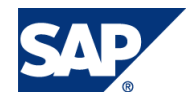

#### Typographic Conventions Icons

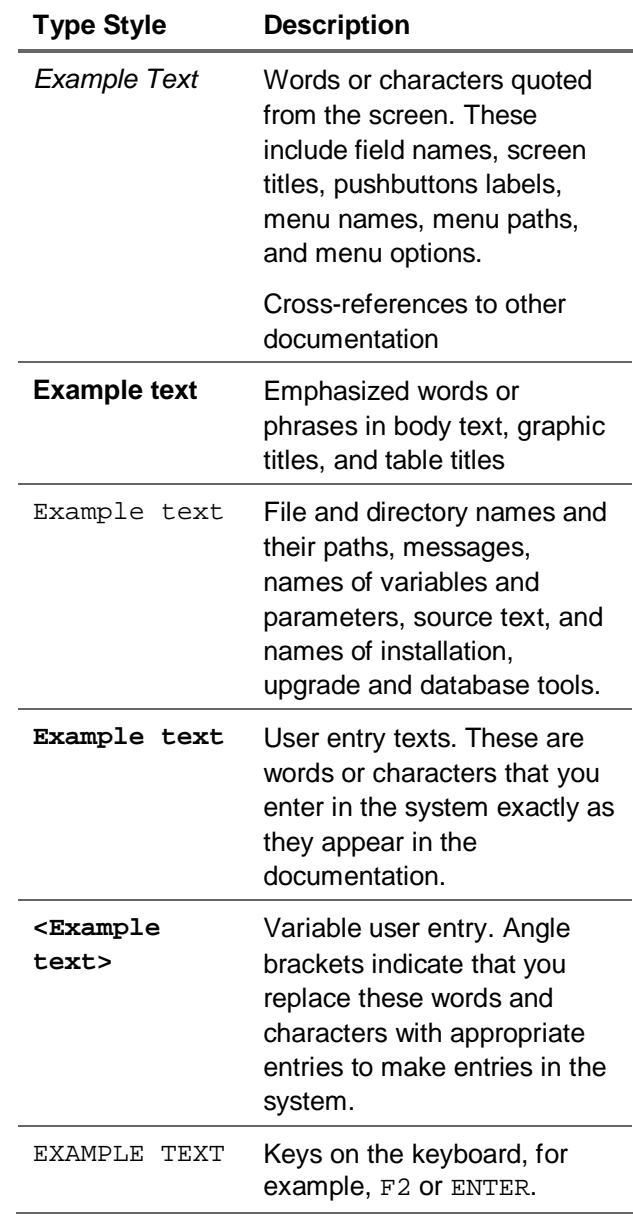

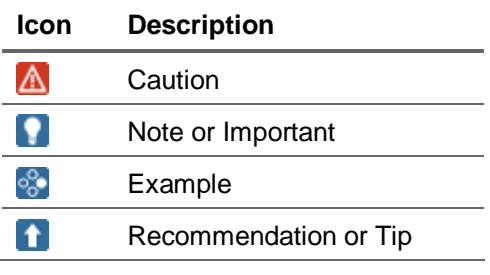

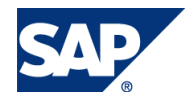

#### **Table of Contents**

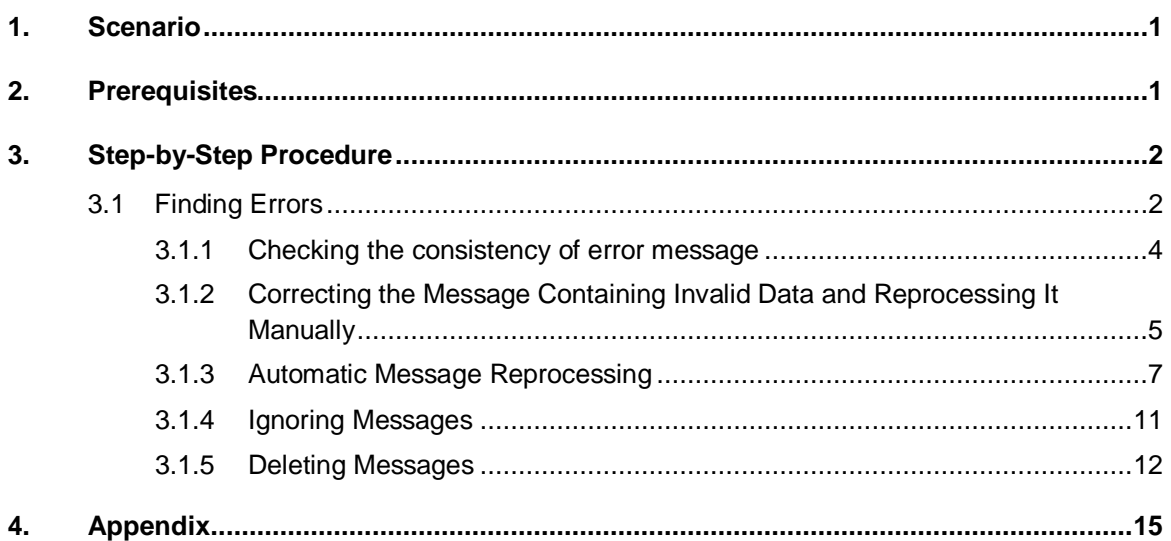

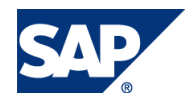

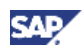

# 1. Scenario

Sometimes data do not reach the desired recipients or data do not get loaded which leads to the situation that expecting data are not downloaded or uploaded. You can find out where and what was causing the error in the message monitoring tool of the admin portal. This tool can be used to see the currently processed messages as well as processed successfully. In case of erroneous message, after resolving such an error, you can reprocess it within this tool.

# 2. Prerequisites

In order to work as a mobile administrator, you have to have specific authorizations. Refer to the link below for the details.

o [http://help.sap.com/saphelp\\_nwmobile71/helpdata/en/f8/b6863f445f4617e10000000a11](http://help.sap.com/saphelp_nwmobile71/helpdata/en/f8/b6863f445f4617e10000000a11) 4084/frameset.htm

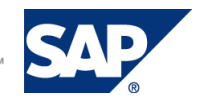

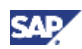

# 3. Step-by-Step Procedure

# 3.1 Finding Errors

- 1. Logon to the Mobile 7.1 middleware system.
- 2. Launch Admin and Monitoring Portal by following User menu  $\rightarrow$  Data Orchestration Engine  $\rightarrow$ *Data Orchestration Admin and Monitoring Portal.* Logon to the portal, if necessary.
- 3. Go to *Monitoring* → Message Monitoring. In Basic search (default), you can filter messages by either SWCV Name, Data Object, Message Status, User, or Message ID in predefined duration of time.

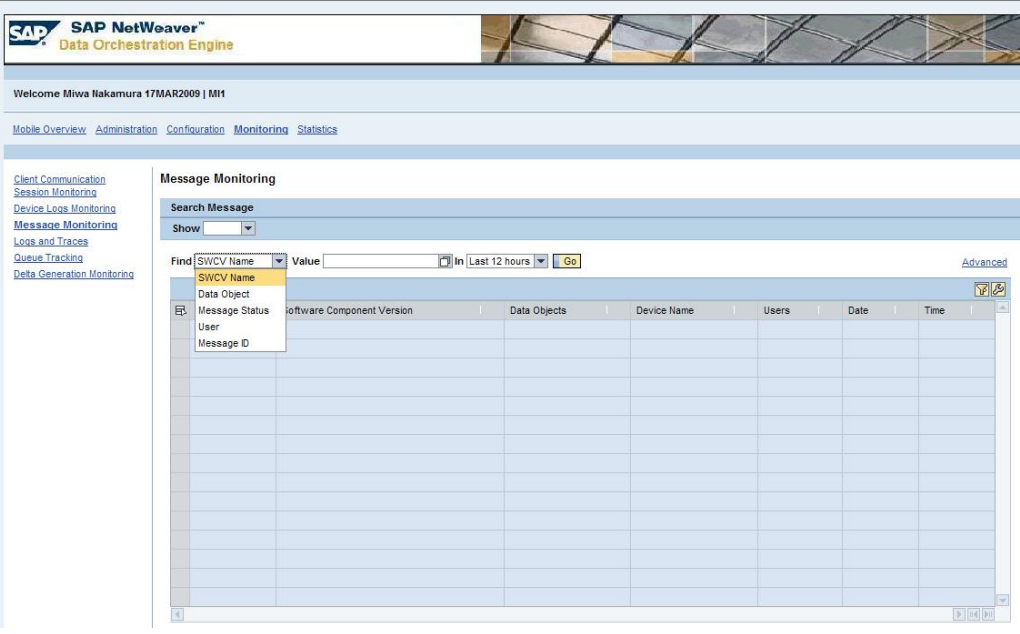

## **Note**

If you choose *Advanced* search, you can set more refined search criteria.

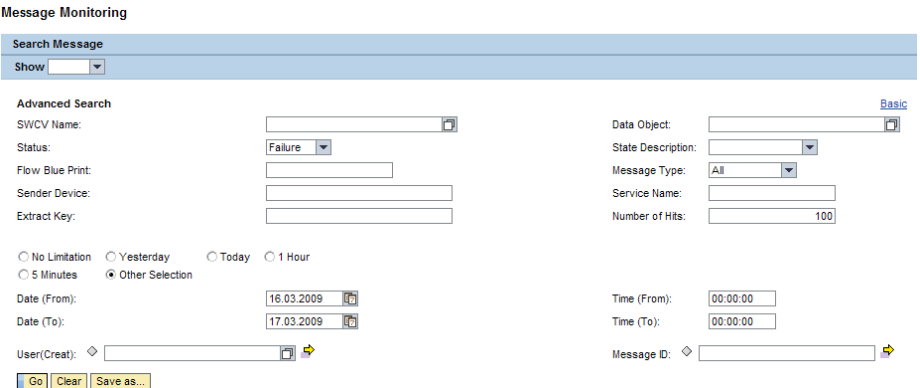

Press *Save as…* button and give a name if you want to keep this set of search criteria.

#### **Note**

Refer to Appendix for description of error state.

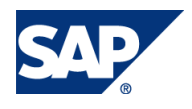

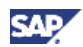

#### **Note**

For available Flow Blue Print and Service Name, refer to [http://help.sap.com/saphelp\\_nwmobile71/helpdata/en/b3/16420ad8c641a6919e8d505e6f](http://help.sap.com/saphelp_nwmobile71/helpdata/en/b3/16420ad8c641a6919e8d505e6f) 2aa3/frameset.htm

4. Press *Go.* Selected message's message details. Also either receivers or error, depending on the message was successfully processed or ended up with error, will be displayed below.

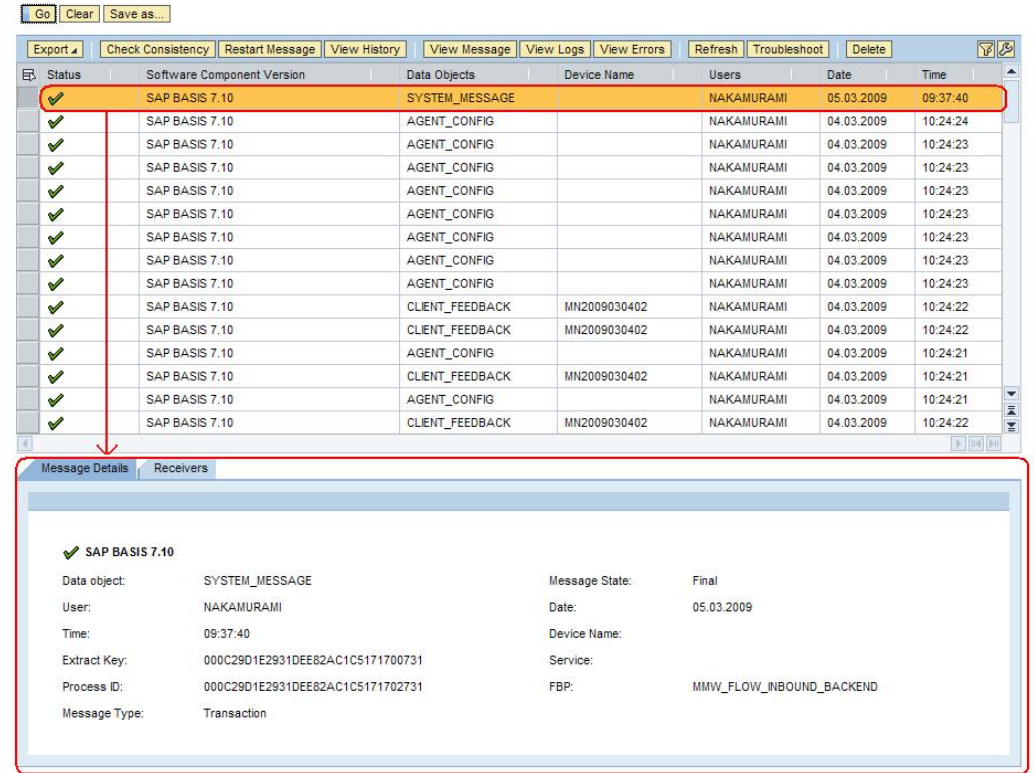

5. For messages with error status, fix the problem manually before restarting the message. Troubleshooting hint is available as well as detailed error message.

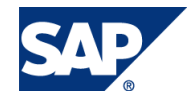

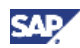

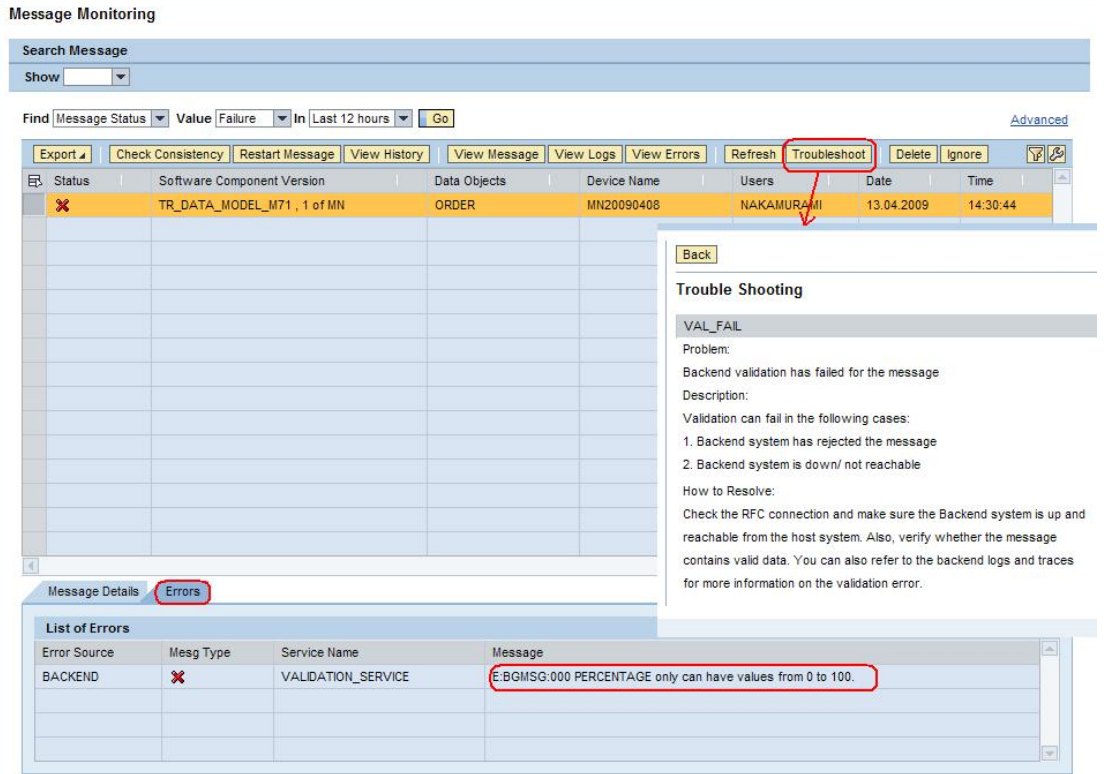

#### 3.1.1 Checking the consistency of error message

Before reprocessing the message, you can check if it can be reprocessed successfully.

1. Select the message and press *Check Consistency* button.

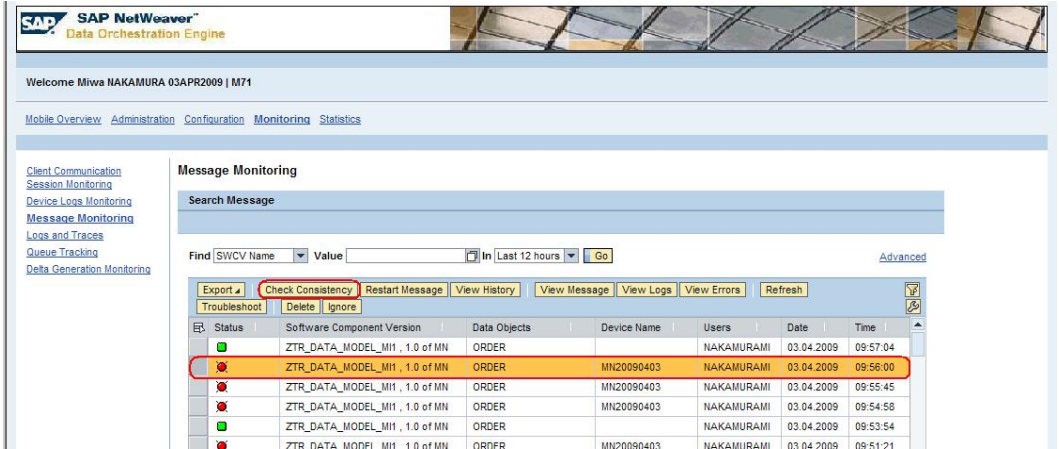

2. The message will be checked against the current CDS data. If the message is outdated and cannot be reprocessed, you will see such information. If no inconsistency is found, you can proceed to resolve the error and reprocess.

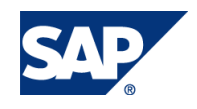

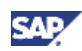

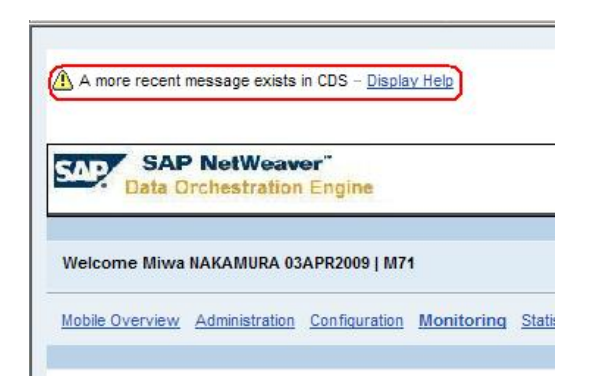

## 3.1.2 Correcting the Message Containing Invalid Data and Reprocessing It Manually

When the trouble shooting suggests verifying whether the message contains valid data, you can check and correct it as follows.

1. Select the message and check the error message below.

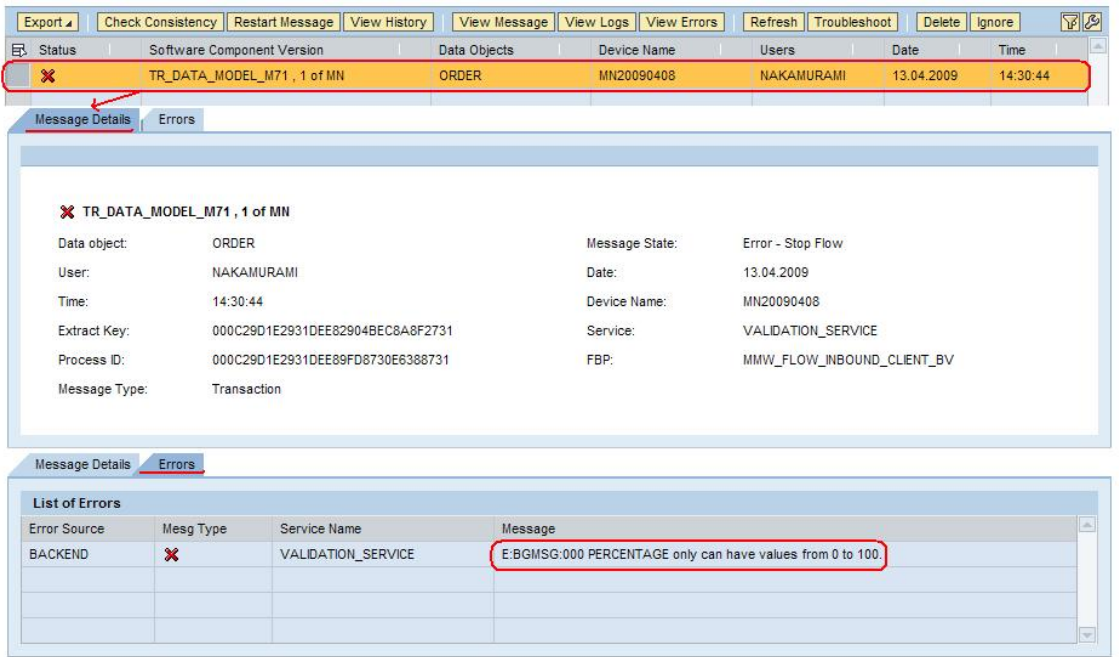

2. In this case, validation of the message coming from the client system failed. You need to correct the data in the message. To do so, select the message and press *View Message* button.

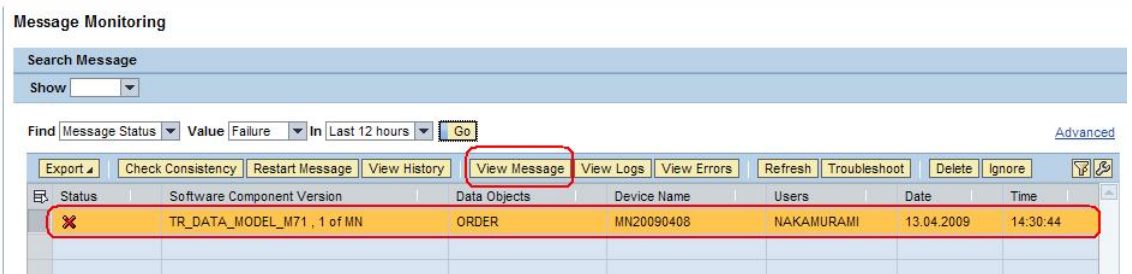

3. Expand the *Message Structure*. The upper table shows data received from the client. Only the updated fields contain data. Press *Change*.

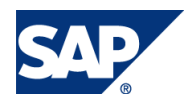

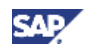

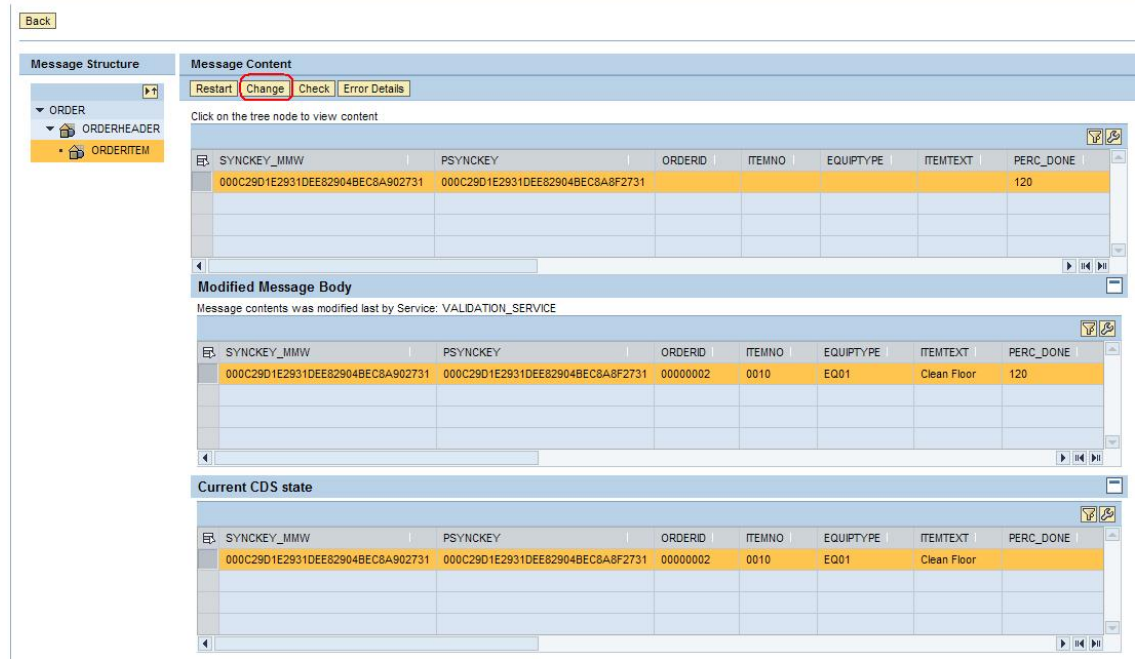

4. Correct the data in the upper table, and press *Restart*.

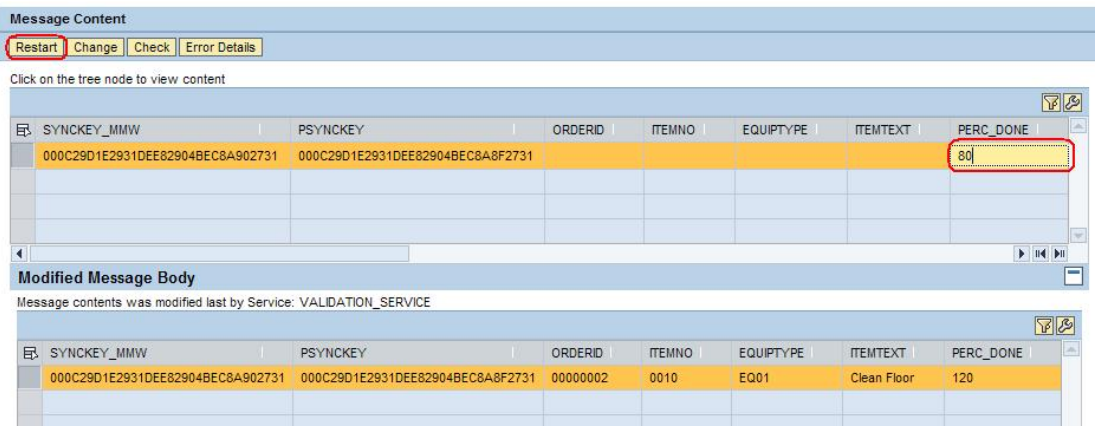

You will see **WE** Message restarted; see restart history for details Press Back button.

5. Press *View History* button.

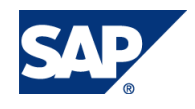

#### How To... Monitor Messages in SAP NetWeaver Mobile 7.1

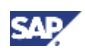

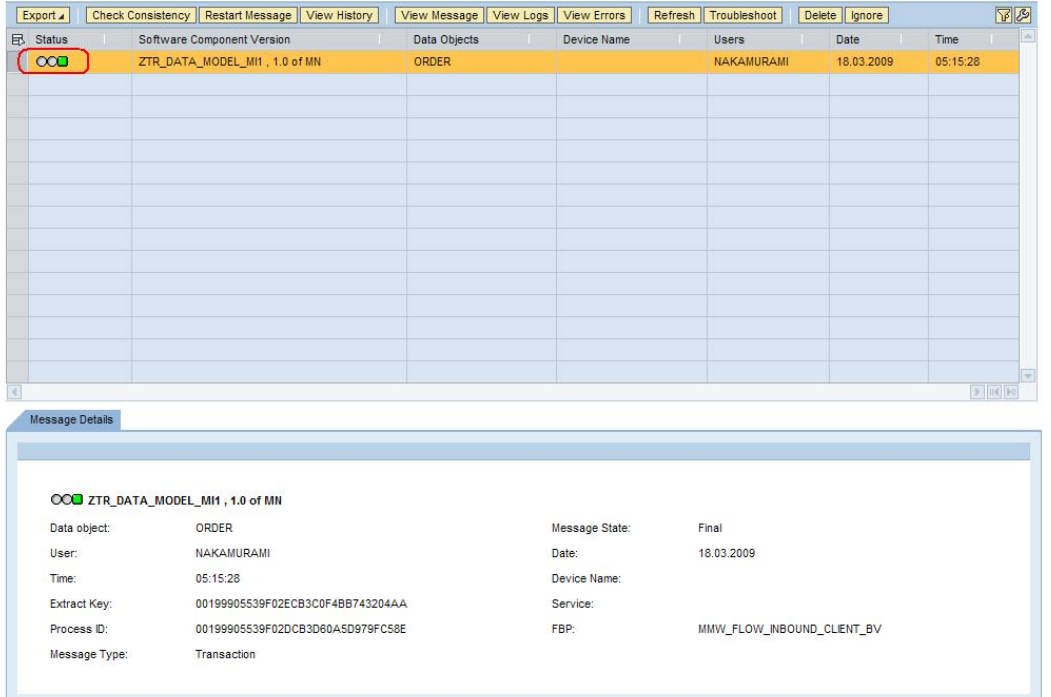

The message has been reprocessed with valid data.

#### **Note**

A new message will be created when the message is reprocessed. The original message remains with the status <sup>or "</sup>Restart Successful" or <sup>or</sup> "Restart Failed". By selecting the original message and pressing *View History*, the details of reprocessed message can be viewed.

6. Make sure that the device inbound queue is not blocked for that device. You can check it from *Administration* o *Device Administration* or *Mobile Overview* o *System Status*, if the system status is configured.

## 3.1.3 Automatic Message Reprocessing

Messages with certain types of error, for example, messages' flow stopped because the backend system was down, can be reprocessed automatically. To do so, you need to configure the status registration.

#### **I**Important

If you are using SP07 or below, apply note 1313798 -- Automatic Restart of Error messages.

- 1. From SAP Easy Access, go to *Data Orchestration Engine* o *Administration* o *Utilities* o *Back Ground Job Monitor*, or call transaction **SDOE\_BG\_JOB\_MONITOR**.
- 2. Under *DOE Background Jobs,* expand *Monitoring: Message Restart*, and double click *Schedule Job*.
- 3. Press **B** button.

**Note** 

If there is any variant already, you may skip step 3 to 7.

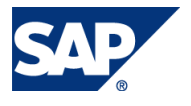

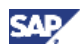

4. Provide an arbitrary variant name and press *Create* button.

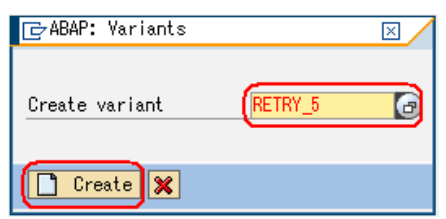

5. Select *For All Selection Screens* and Press *Continue* button.

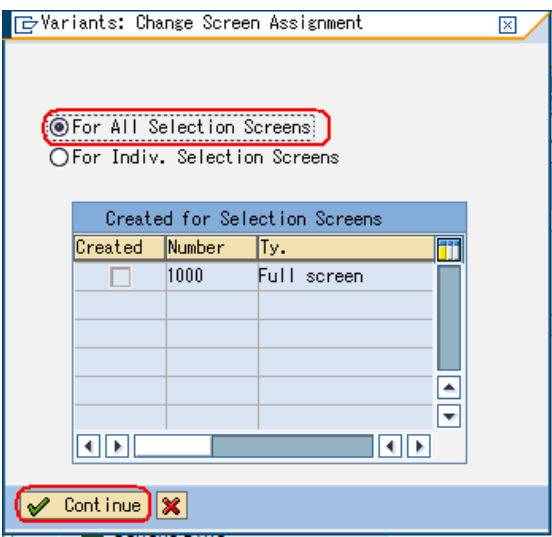

6. Enter the number of retry attempts then press *Attributes* button.

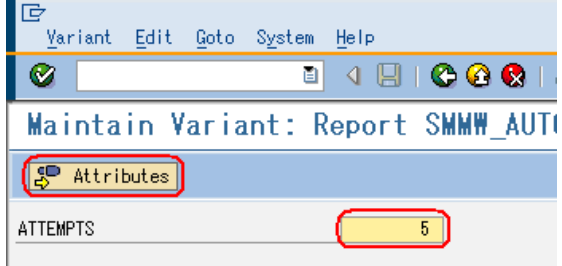

7. Enter a short description and press *Save* button. Then press *Back* to go back to the SAP Data Orchestration Engine Background Job Monitoring

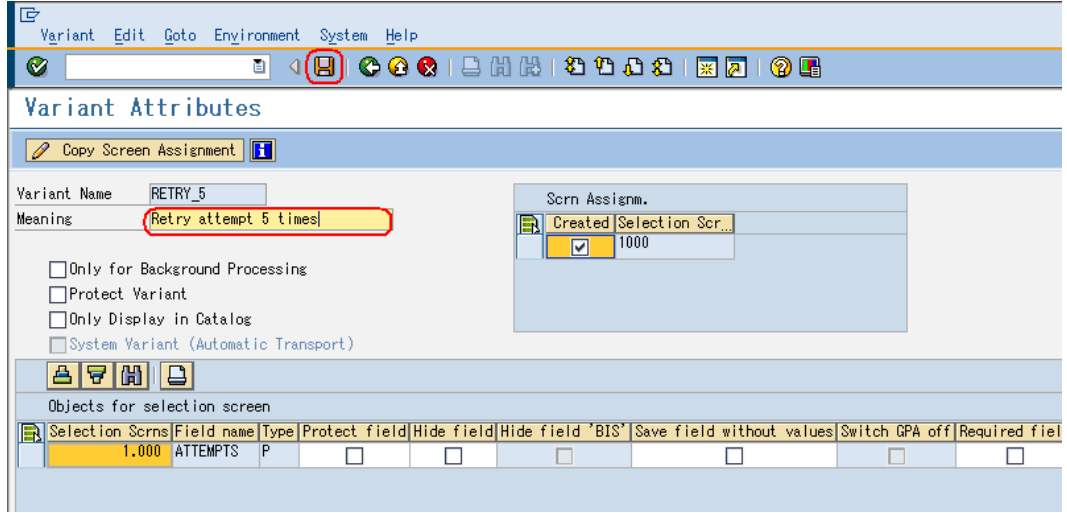

8. Provide an arbitrary job name and press  $\mathscr{V}$  button.

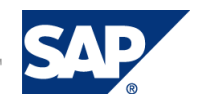

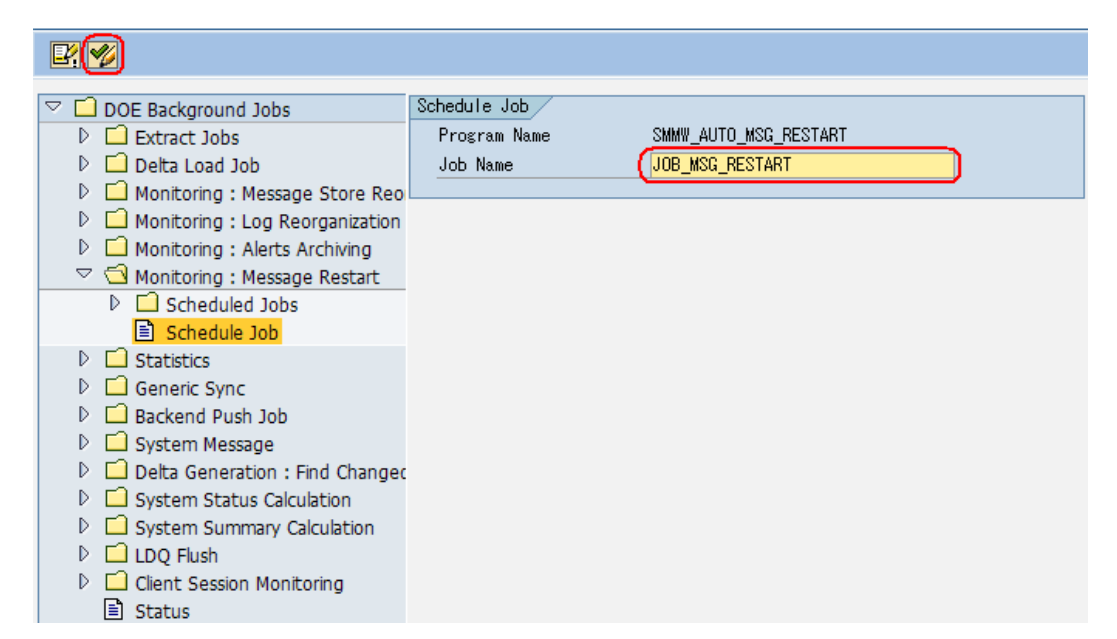

9. Select a valiant and press *Schedule.*

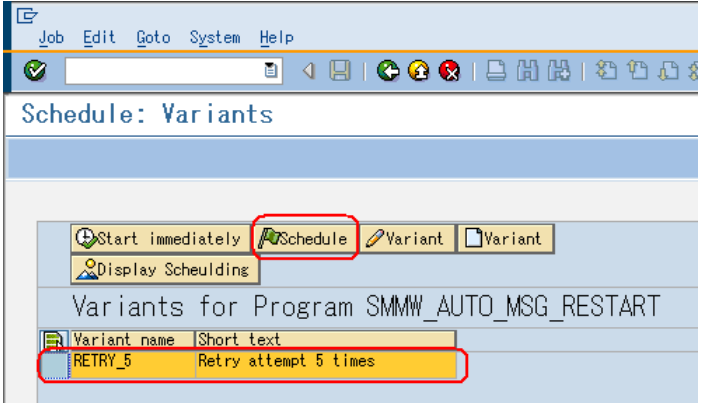

10. Press *Schedule periodically.*

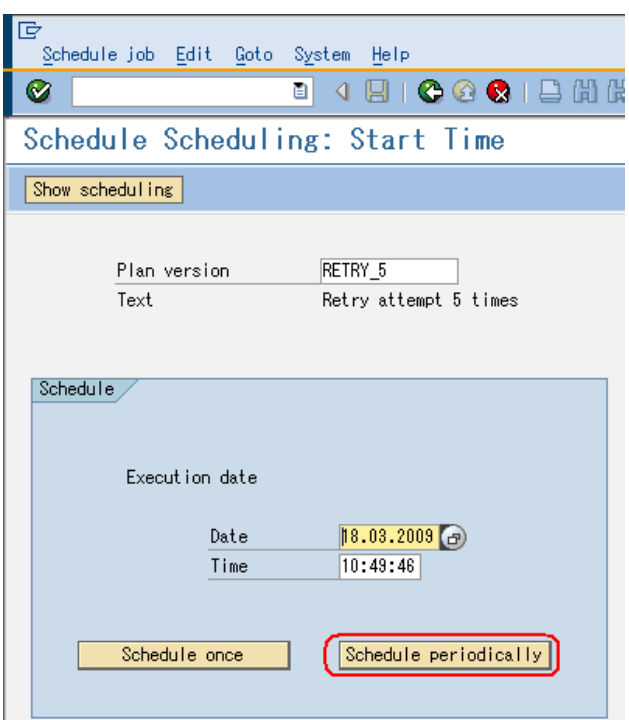

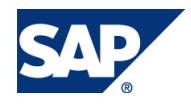

रा

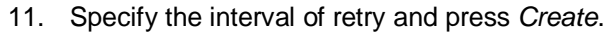

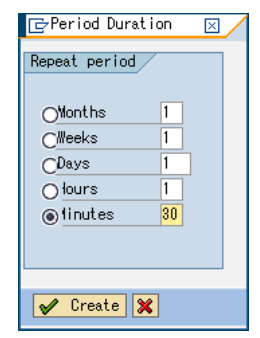

- 12. From SAP Easy Access, go to *Data Orchestration Engine* o *Configuration* o *Status Registration for Flow Services*, or call transaction **SDOE\_STATUS\_REG**.
- 13. Press *Display->Change* button.
- 14. Select the flow blue print name, service name and error code that you want to make it automatic reprocessing. Here, we will select COMM\_FAIL as an example for communication failure with backend. Press *Details* button.

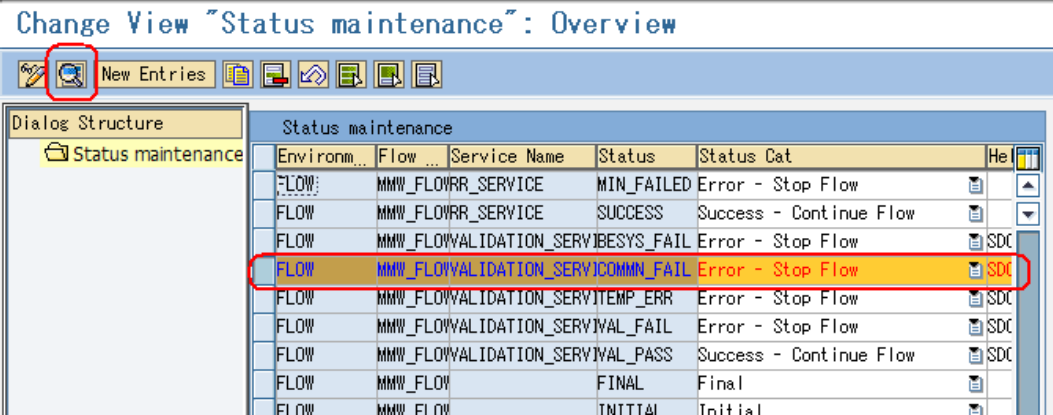

15. Put 9 in both *Restart* and *Auto Restart* checkboxes. And Insert X-Mark in *Rejection Allowed* if you want to send a rejection message after some number of retries fails.

#### **Note**

Do not mark *Rejection Allowed* for backend download messages. It is only for upload messages from the device.

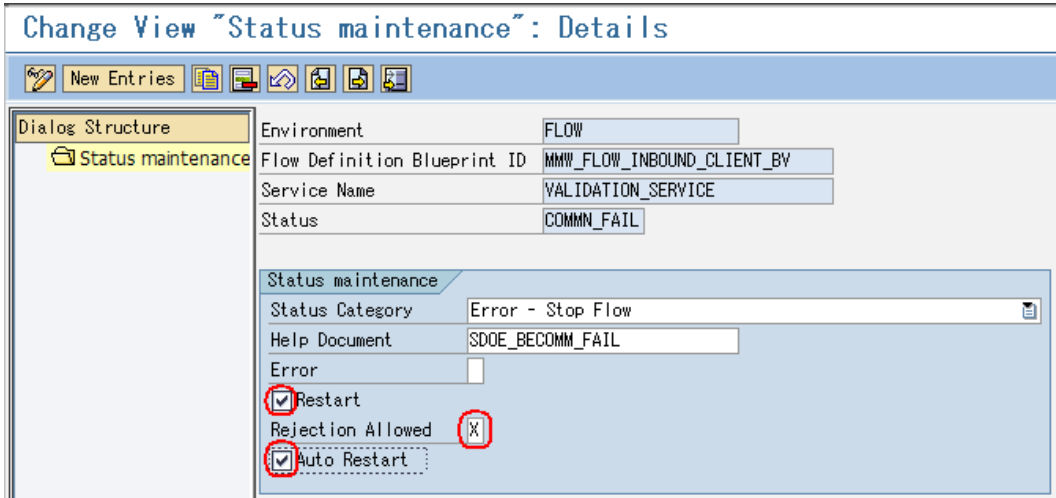

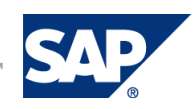

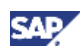

- 16. Press *Save* button.
- 17. Reprocess blocked queue, if applicable.

## 3.1.4 Ignoring Messages

When an erroneous message is no longer necessary to be processed, you can choose to ignore the message. This message will be excluded from further processing and considered as completed. The *Ignore* button is only visible for the messages which are not completed.

1. Choose the message(s) which should be set to exclude from further processing.

#### **Note**

You can select multiple messages by clicking on a message while you press <CTRL> key, or select consecutive messages by, first, select the starting point, and select the ending point while you press <Shift> key. You can also select all messages from  $\mathbb E$  icon.

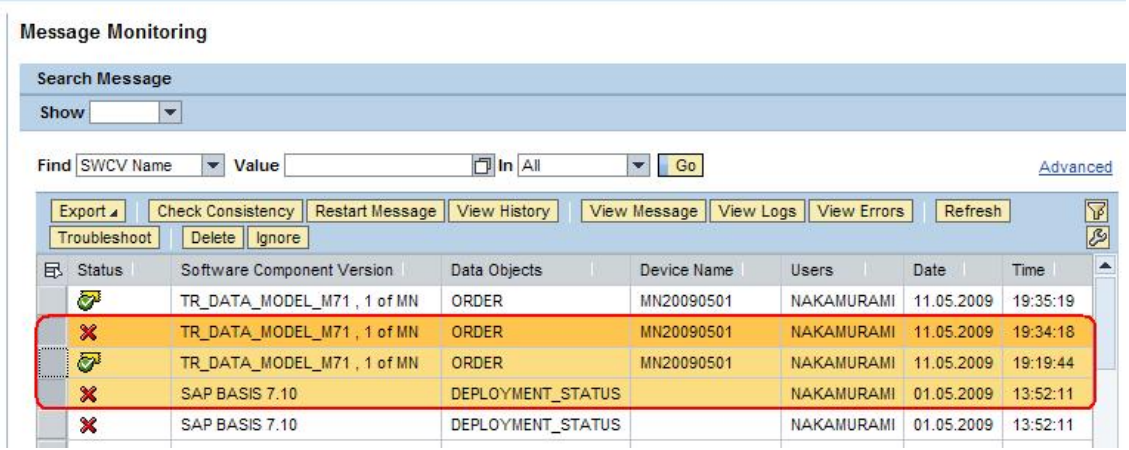

2. Press *Ignore* button.

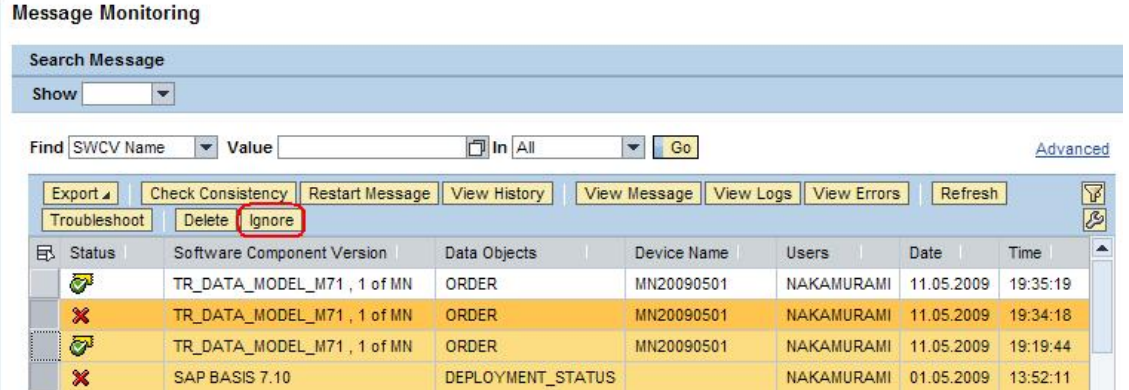

3. The message status will be set to  $\mathbb{A}^n$  "Ignore". You can choose to delete these messages.

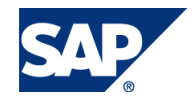

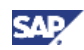

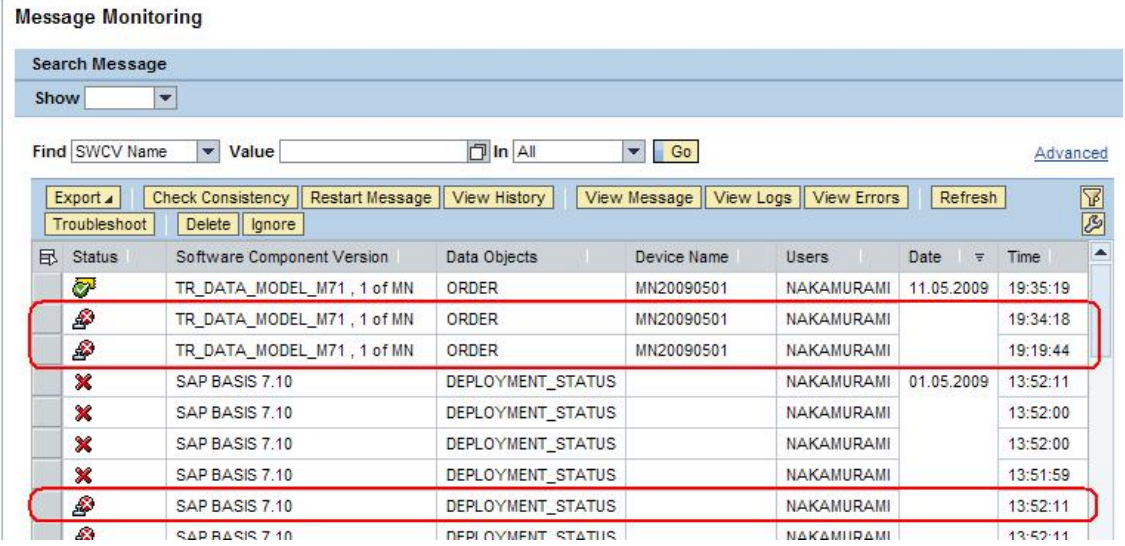

## 3.1.5 Deleting Messages

Messages processed by DOE grow significantly if they are not deleted periodically. From the message monitoring tool, you can choose the messages and delete them.

1. Choose the message(s) which you want to delete.

## **D** Note

You can select multiple messages by clicking on a message while you press <CTRL> key, or select consecutive messages by, first, select the starting point, and select the ending point while you press <Shift> key. You can also select all messages from  $\boxplus$  icon.

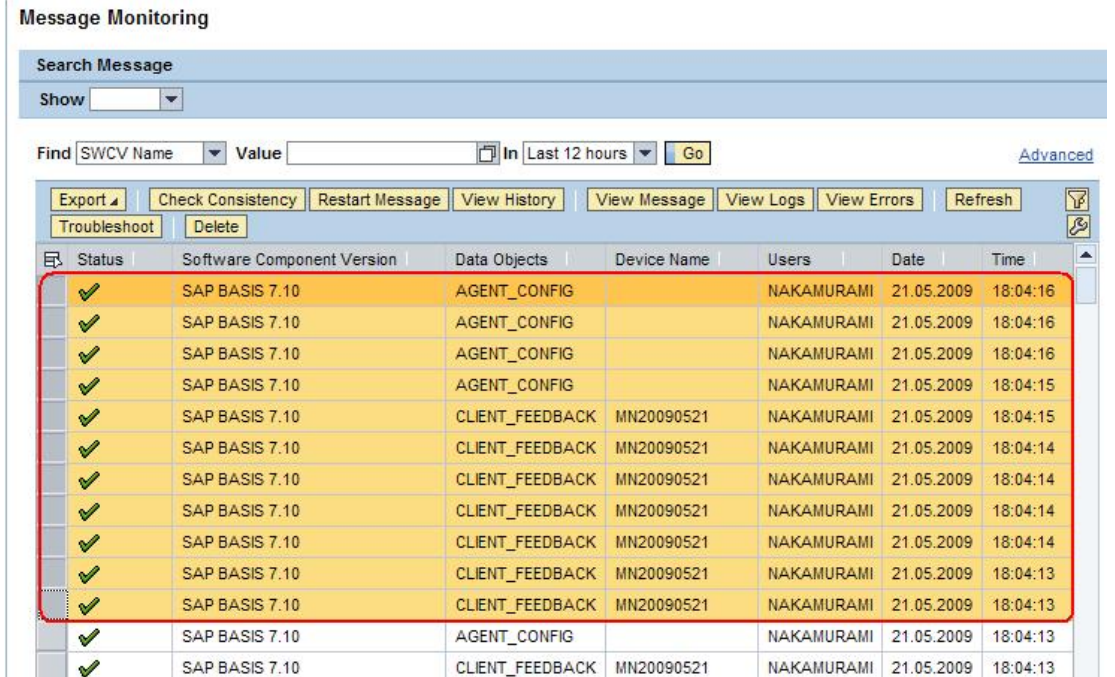

2. Press *Delete* button.

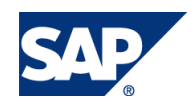

**Message Monitoring** 

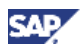

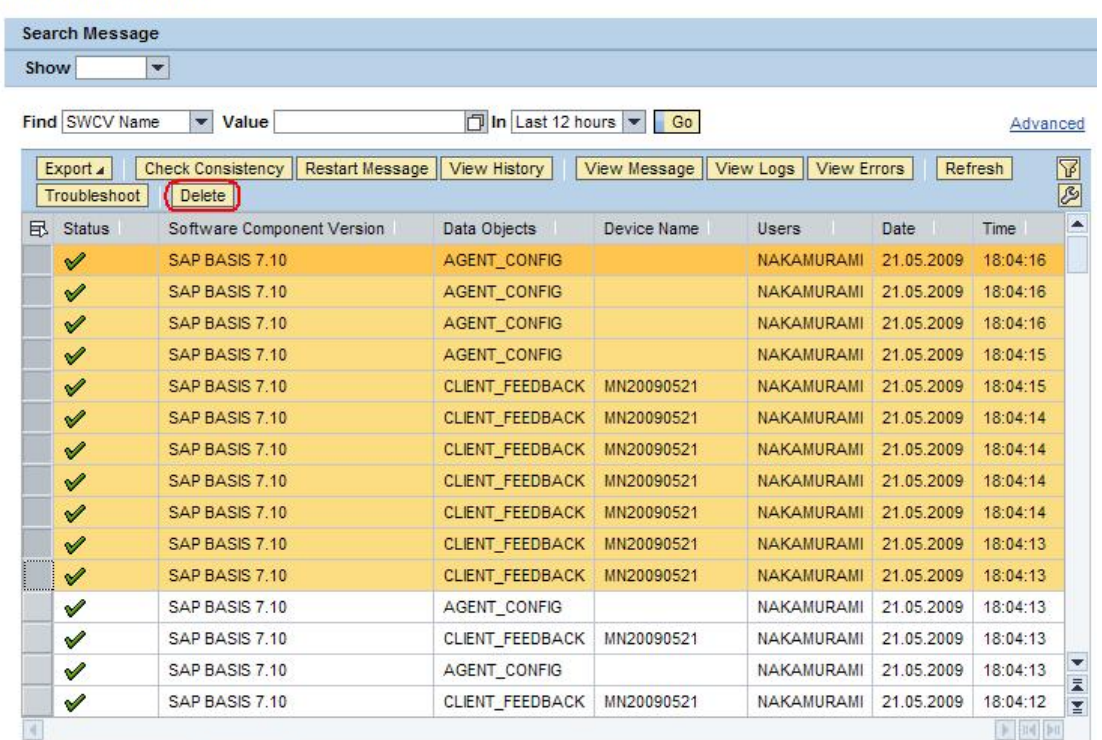

3. Choose *Yes* for confirmation pop-up. This will delete the selected message and their restart history, if any.

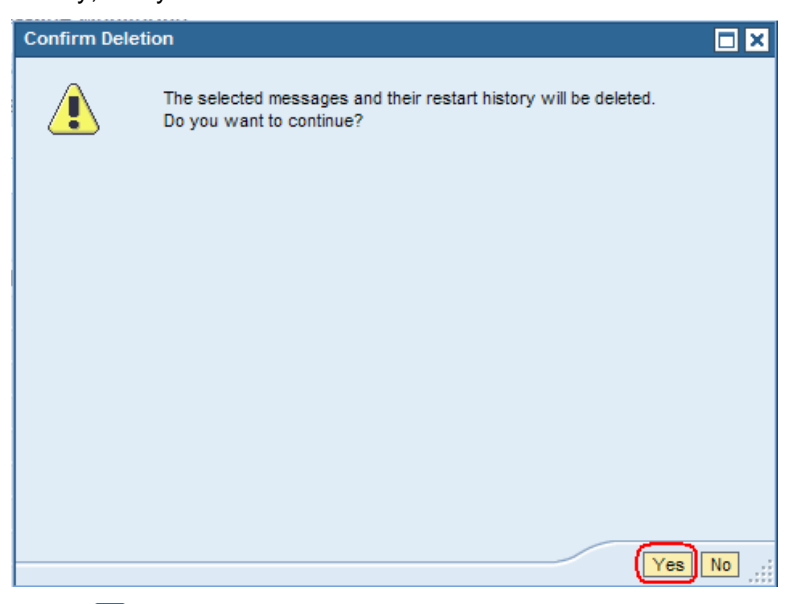

#### **O** Note

If the deletion of the message causes inconsistency, the following screen pops up. Choose *No* unless you are absolutely sure.

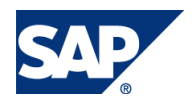

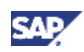

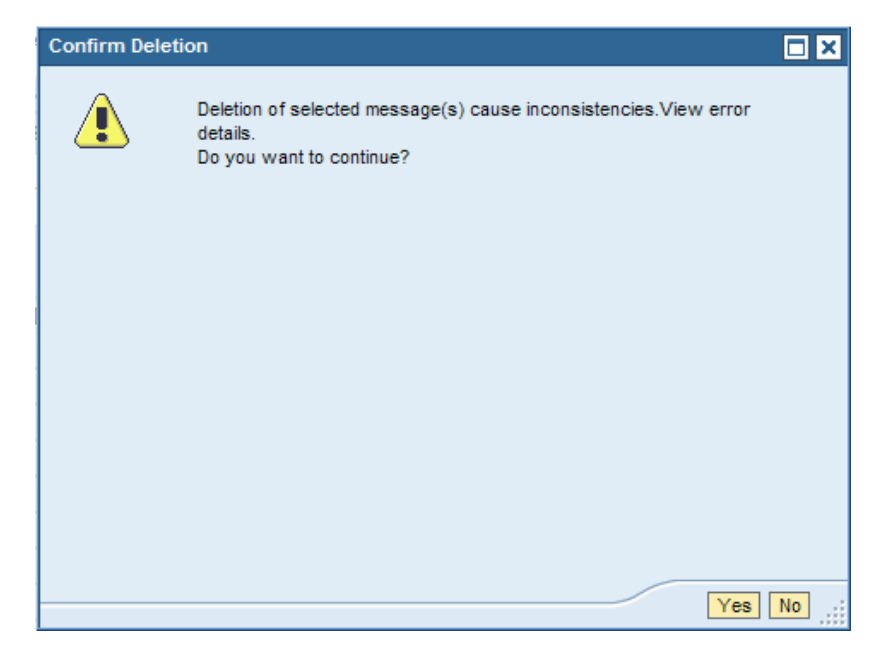

#### **Note**

Message deletion can also be scheduled as a background job. Please refer to Appendix C for the details.

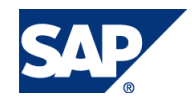

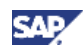

# 4. Appendix

#### Appendix A – Error State Description Code

You can search for specific error state in advanced search mode. First set *Status* to *Failure,* then you can select one of the state descriptions below. You may also specify flow blueprint name to refine the search.

## **O** Note

You can view available flow blueprints, services, and states in the transaction code **SDOE\_STATUS\_REG**.

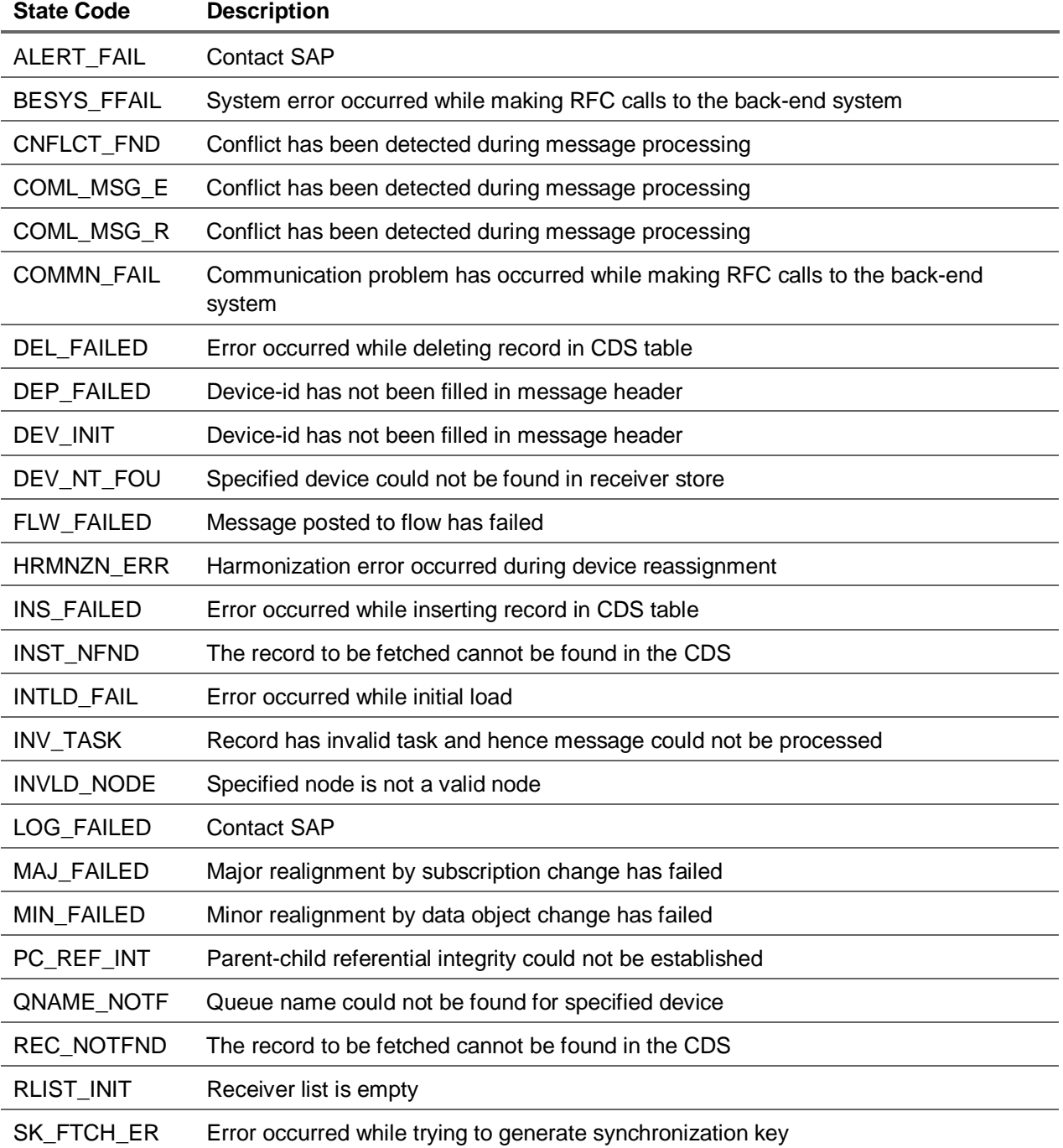

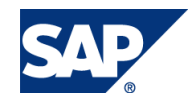

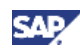

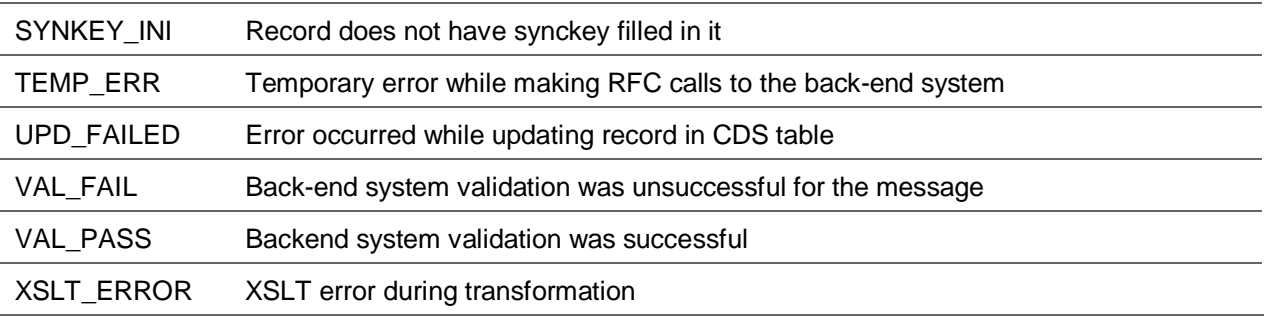

#### Appendix B – Message Type

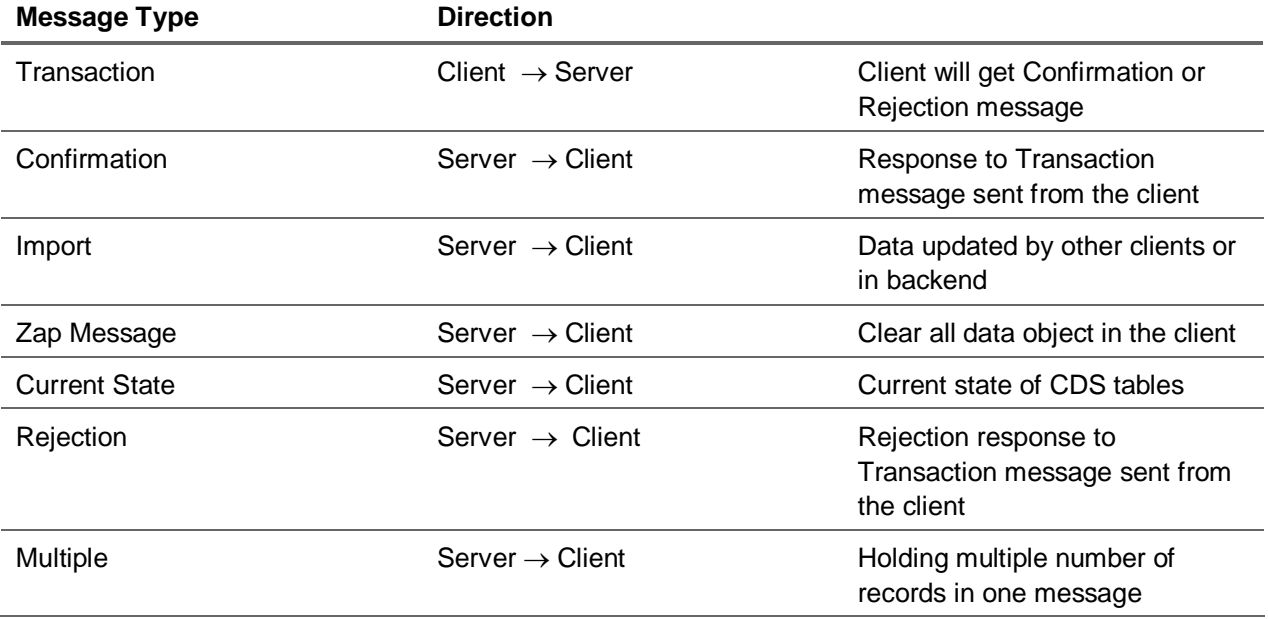

#### Appendix C – Deleting Messages in Background

Because the message store area increases, messages need to be clean up periodically. This can be done in scheduling a background job and it is mandatory setting.

- 4. From SAP Easy Access, go to *Data Orchestration Engine* o *Administration* o *Utilities* o *Back Ground Job Monitor*, or call transaction **SDOE\_BG\_JOB\_MONITOR**.
- 5. Under *DOE Background Jobs,* expand *Monitoring: Message Store Reorganization*, and double click *Schedule Job*.
- 6. Press  $\mathbb{E}$  button.

**Note** 

If there is any variant already, you may skip step 3 to 7.

7. Provide an arbitrary variant name and press *Create* button.

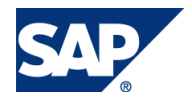

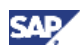

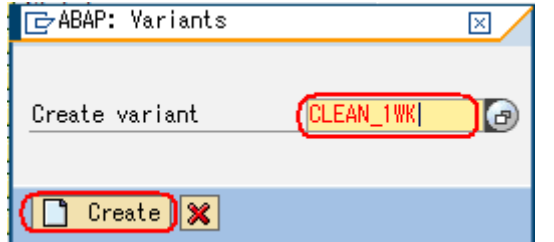

8. Select *For All Selection Screens* and Press *Continue* button.

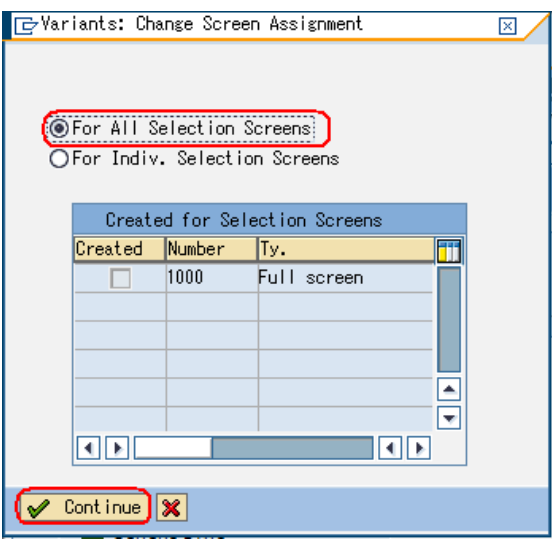

9. Enter how long the messages should be kept in message store, mark/un-mark *Keep restartable error messages* and *Keep non-restartable error messages.* Then press *Attributes* button.

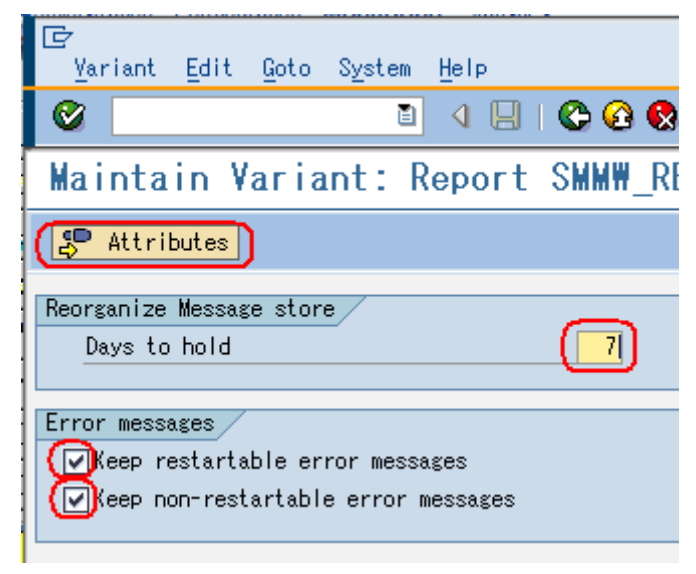

10. Enter a short description and press *Save* button. Then press *Back* to go back to the SAP Data Orchestration Engine Background Job Monitoring

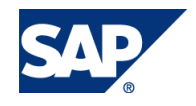

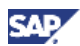

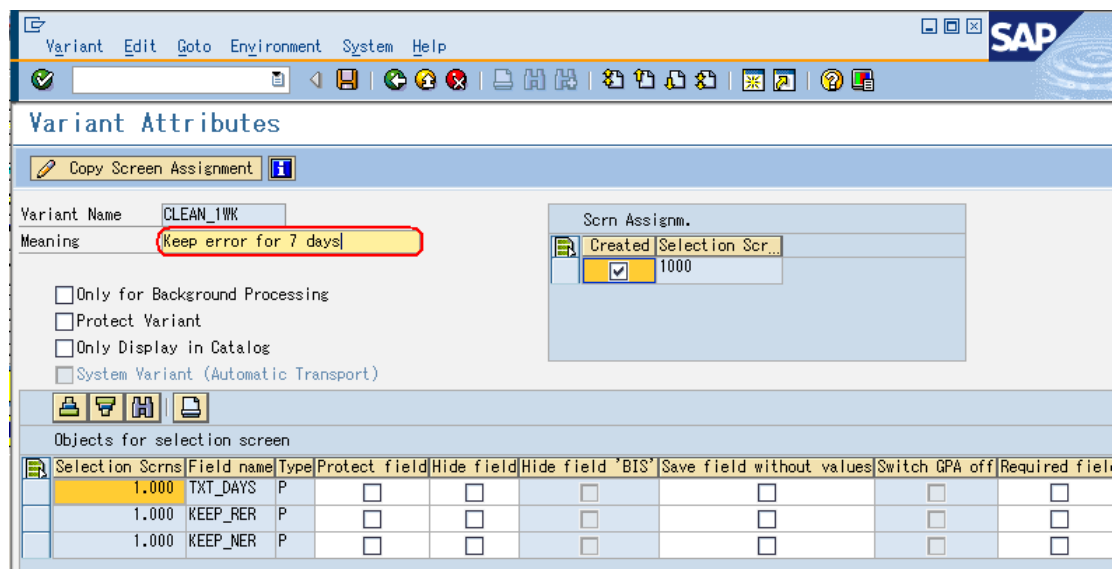

11. Provide an arbitrary job name and press  $\mathcal G$  button.

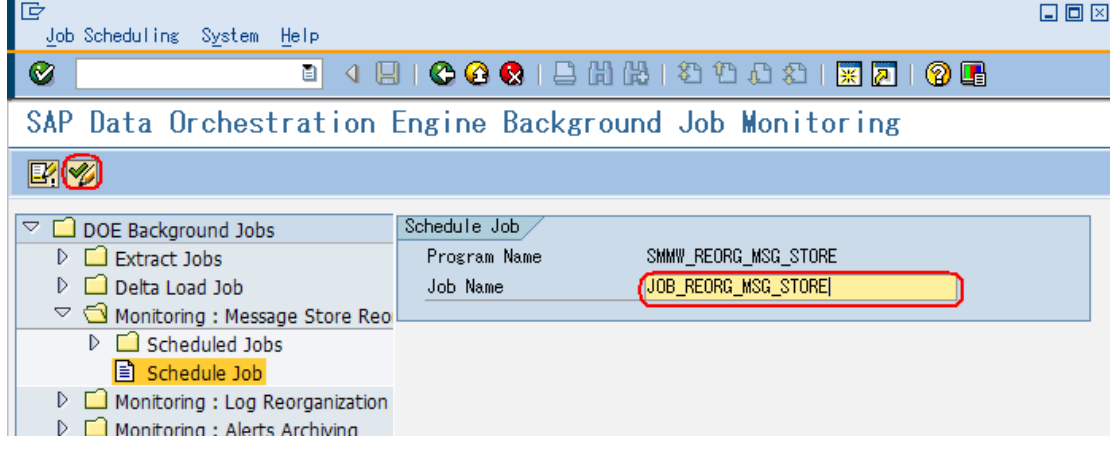

12. Select a valiant and press *Schedule.*

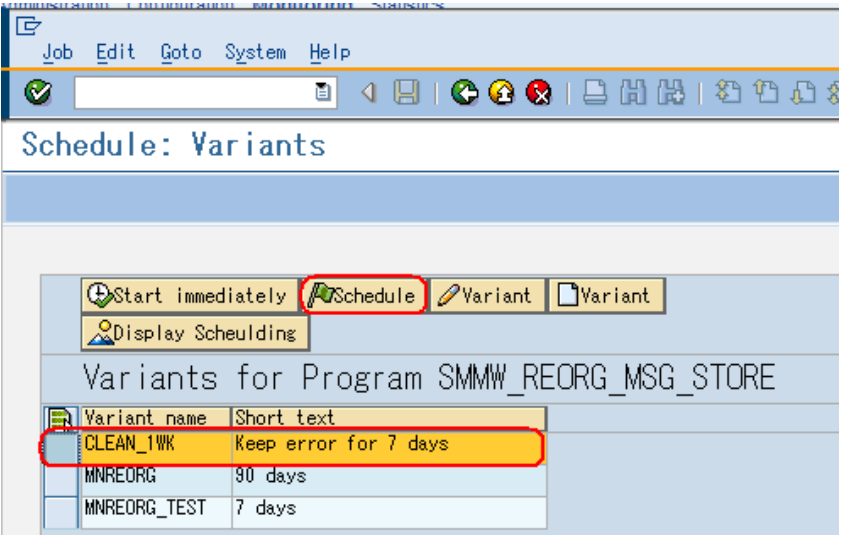

13. Press *Schedule periodically.*

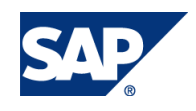

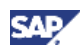

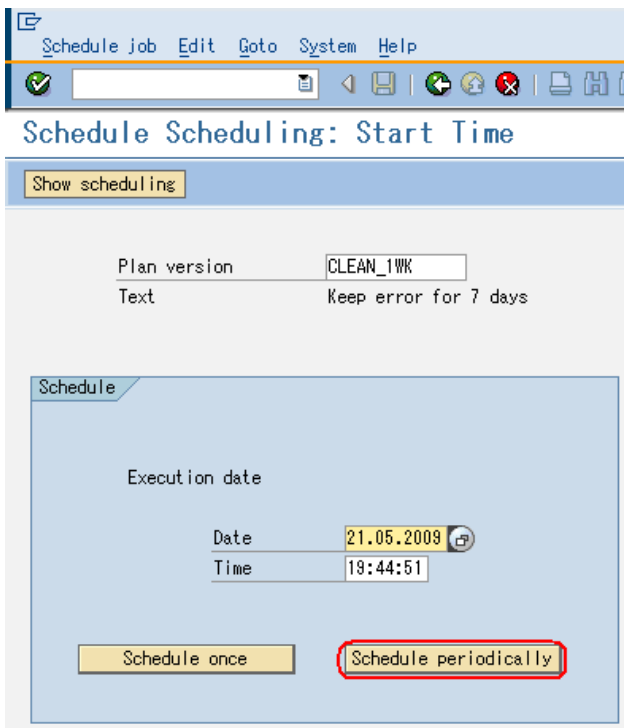

14. Specify the interval of retry and press *Create*.

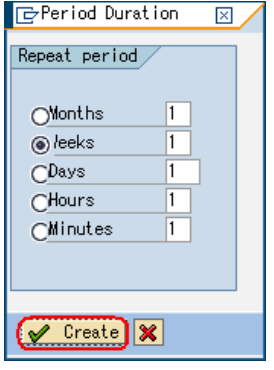

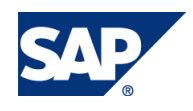

[www.sdn.sap.com/irj/sdn/howtoguides](http://www.sdn.sap.com/irj/sdn/howtoguides)

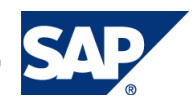